# **Conceptronic**

# **CH3WNAS**

# **Wireless Grab'n'GO Media Store**

**Wireless NAS Storage** 

**User's Manual**

# Table of contents

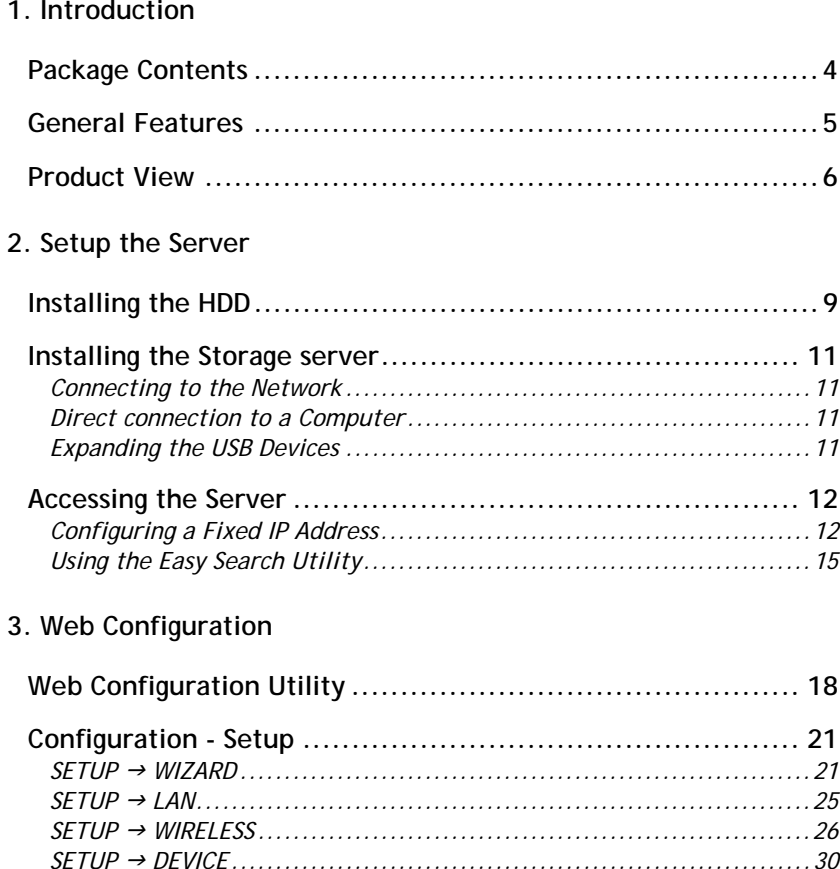

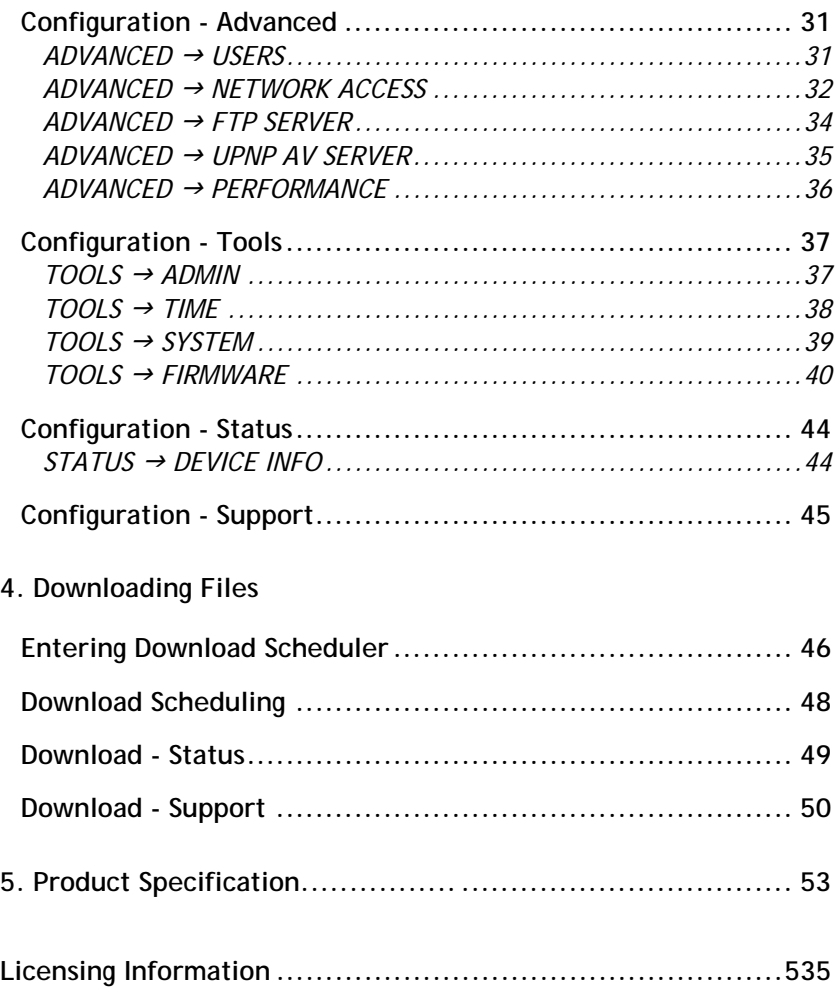

# **1. Introduction**

Congratulations on purchasing the Conceptronic Grab'n'GO Wireless Media Storage Server, the easiest and fastest way to share data, file, and resource in your SOHO or home network. You can choose the wireless model or wired model to deploy the network according to your need.

This storage server is the value-added equipment in your network that allows you to control file-sharing needs within a small office/home office (SOHO) environment. With expandable function (through its two USB ports) in a compact form-factor, the storage server is ideal for sharing data, rich-media files, and for storage in a small office, remote corporate office or residential gateway environments.

## **Package Contents**

Unpack the package and check all the items carefully, and be certain that you have:

- 1 Conceptronic CH3WNAS Wireless Storage Server.
- 1 External Antenna
- 1 AC adapter (12v, 3A) and power cord.
- 1 Base Holder.
- 1 Cat 5 Ethernet cable.
- 4 HDD mounting screws.
- 1 Quick Installation Guide.
- 1 Installation CD containing the Easy Search utility and the User Manual (PDF file).

If any item contained is damaged or missing, please contact your local dealer immediately. Also, keep the box and packing materials in case you need to ship the unit in the future.

# **General Features**

- Compact-sized design.
- ♦ Provides one 10/100/1000Mbps Gigabit LAN port (support Auto MDI/MDIX).
- ♦ Provides two USB2.0 ports (support Hot-plug function).
- ♦ Two operating modes support: Open mode and Account mode.
- ♦ No setup necessary in Open mode.
- ♦ Supports Wireless AP & AP Client.
- ♦ Supports Auto-IP function.
- ♦ Supports IP assignment for DHCP and Auto-IP.
- ♦ Supports IP address filtering for Ethernet access with either DENY or ALLOW setting.
- ♦ Provides disk format and scan disk functions.
- ♦ Supports external USB storage (Hard-disk, Flash-disk, and CD-ROM drive).
- ♦ Provides download assistance, making users download files without PC and schedule-able (support ftp and http).
- ♦ Provides FTP Server service.
- ♦ Supports NTP (network time protocol).
- ♦ Web-based administrative program is stored in flash ROM of the storage server.
- ♦ Firmware upgrade-able by Web-based administrative program.
- ♦ Supports 2000/XP/Vista and Linux SMB.
- Supports UPnP for Windows XP.
- Provide an Easy Search program for different IP domain settings.

# **Product View**

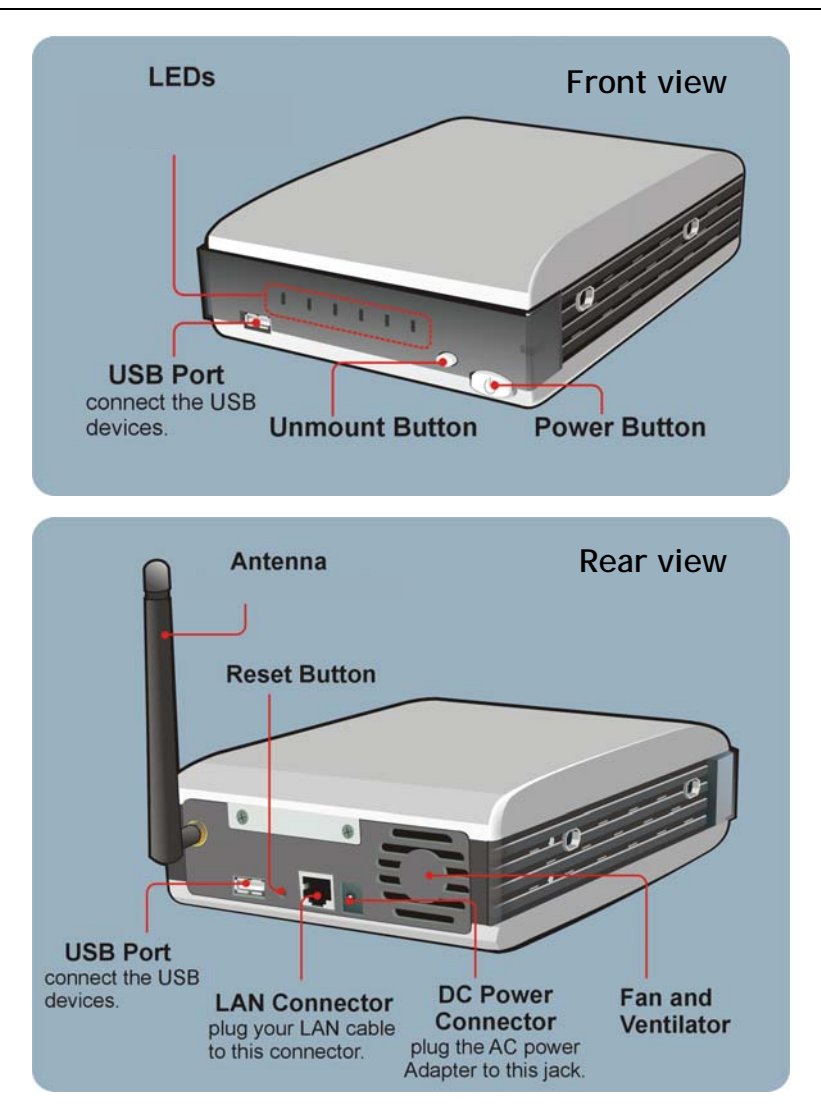

## *LEDs*

There are six LEDs on the front panel:

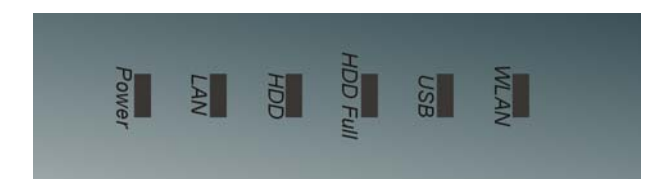

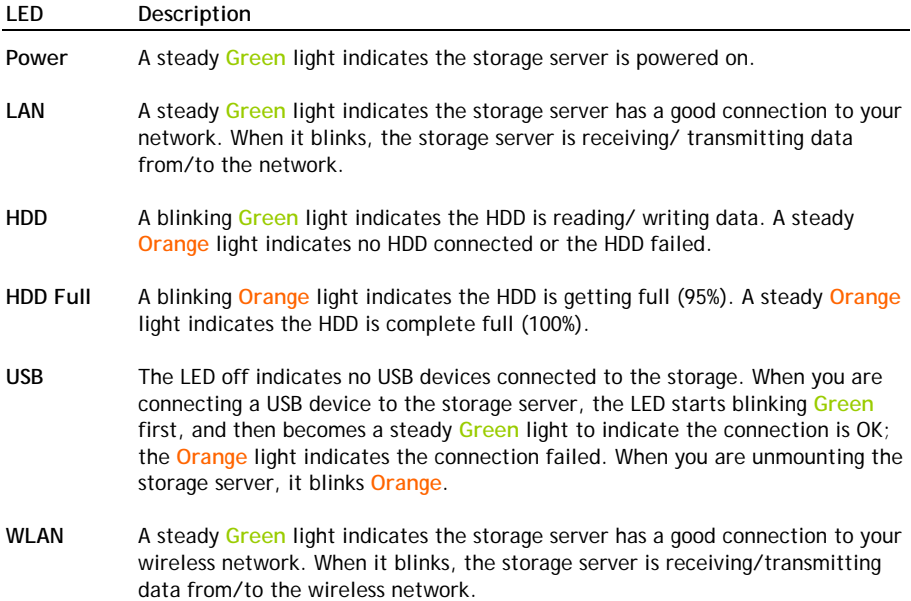

#### *Buttons*

There are three buttons on the storage server:

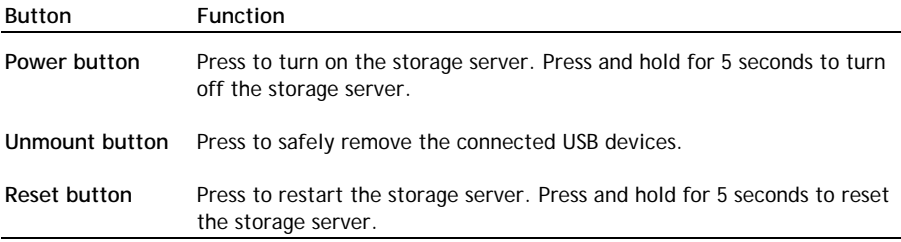

#### *Fan and Ventilator*

The fan and ventilator are designed to cool the HDD. **DO NOT** block or cover the ventilator for air circulation.

#### *Using the Base Holder*

According to your working environment, you can set up the storage server as a "Stand mode" by putting it onto the provided base holder.

# **2. Installing and Connecting**

# **Installing the HDD**

**1.** Disconnect the power cord. Remove two screws on the rear panel to detach the cover.

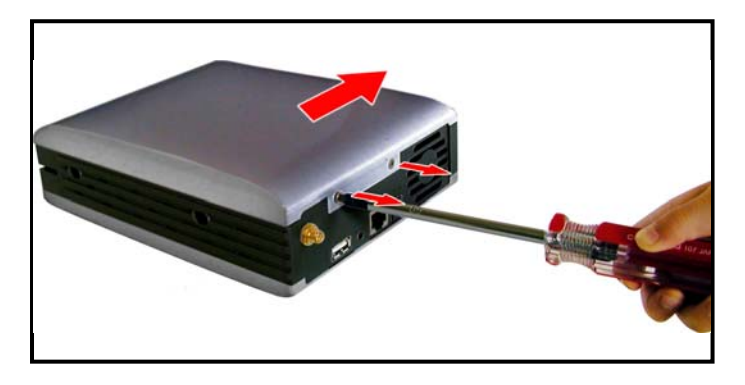

- **2.** Connect the IDE cable and power cable.
- **Note:** Make sure you set the jumper of the Harddisk to "**Master**" before you assemble the Harddisk in the CH3WNAS!

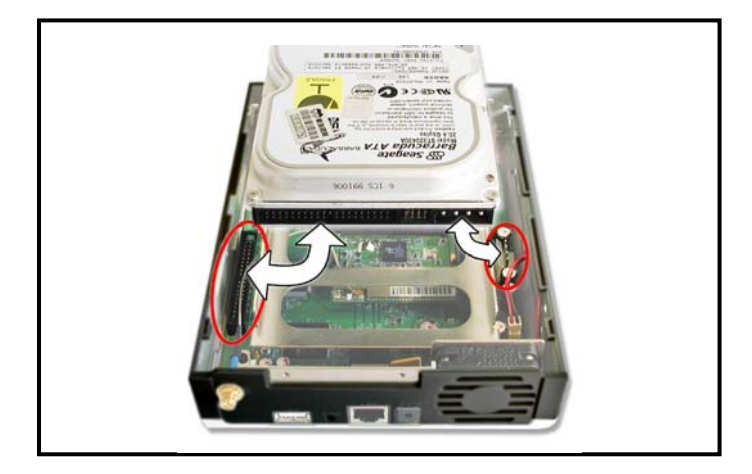

**3.** Place the HDD onto the metal bracket, and secure it to the storage server with four mounting screws.

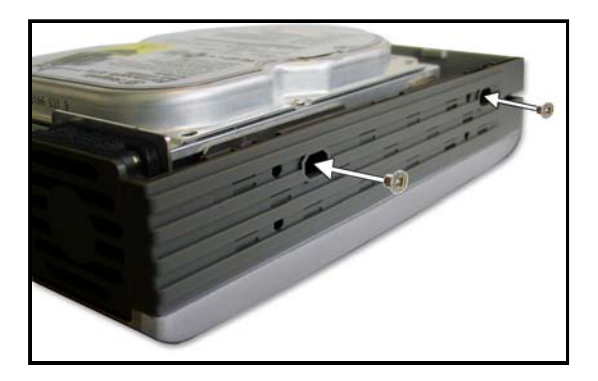

**4.** Replace the cover and secure with two screws.

# **Installing the Storage server**

Follow these steps for a trouble-free start of storage server operations with your storage server.

#### *Connecting to the Network*

- **1.** Confirm the proper operation of the Gateway/Hub in your network.
- **2.** Connect the storage server to the Gateway/Hub using the Ethernet cable.
- **3.** Connect the power adapter of the storage server to the wall outlet. This will supply power to the storage server immediately.

#### *Direct connection to a Computer*

For some specific purposes, you may need to connect the storage server directly to a computer. For example, you build a direct connection between your desktop PC and the storage server to configure the storage server. In this event, you should set up the computer's IP address as instructions in next section.

#### *Expanding the USB Devices*

The storage server provides two USB ports that allow you to expand the storage server's function, such as connecting a large storage device. To connect the USB device, simply plug the USB device into one of the storage server's USB ports. Alternately, you can connect the USB device through a USB cable. In addition, you can connect a USB Hub to expand the USB connection.

# **Accessing the Server**

#### **Configuring a Fixed IP Address**

When you connect your computer to the storage server directly to configure the storage server, you need to check the computer's IP address, and set up the IP address within the storage server's IP address range.

- **1.** Click "**Start**", "**Run**", enter the command "**NCPA.CPL**" and click "**OK**". The Network Connection Window will appear.
- **2.** Right-click the Local Area Connection icon and click "**Properties**" from the shortcut menu.

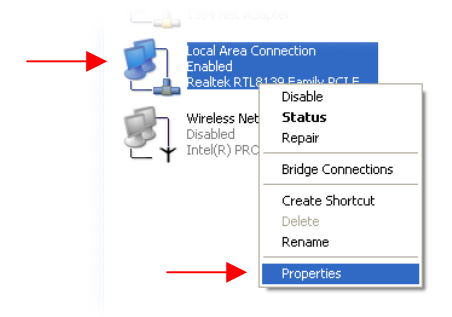

**3.** When the Local Area Connection Properties window appears, choose the "**General**" tab, select "**Internet Protocol [TCP/IP]**", and click "**Properties**" to bring up the Internet Protocol [TCP/IP] Properties window.

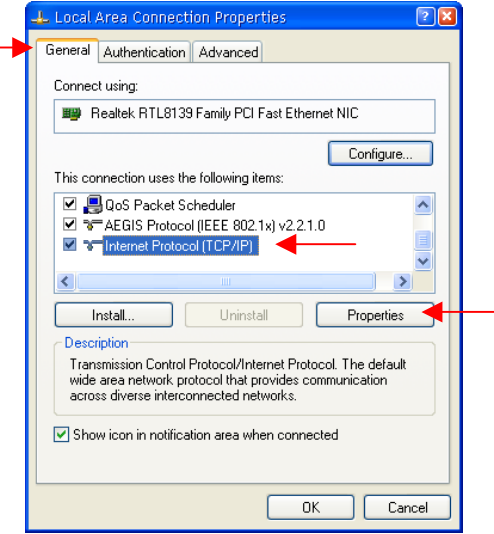

- **4.** Select the option "**Use the following IP address**". Enter an IP Address in the empty field.
- **Note:** The default IP Address of the CH3WNAS is **192.168.0.30**. Make sure you set the IP Address of your computer in the same range as the CH3WNAS, for example:

IP Address : **192.168.0.10**  Subnet Mask : **255.255.255.0**

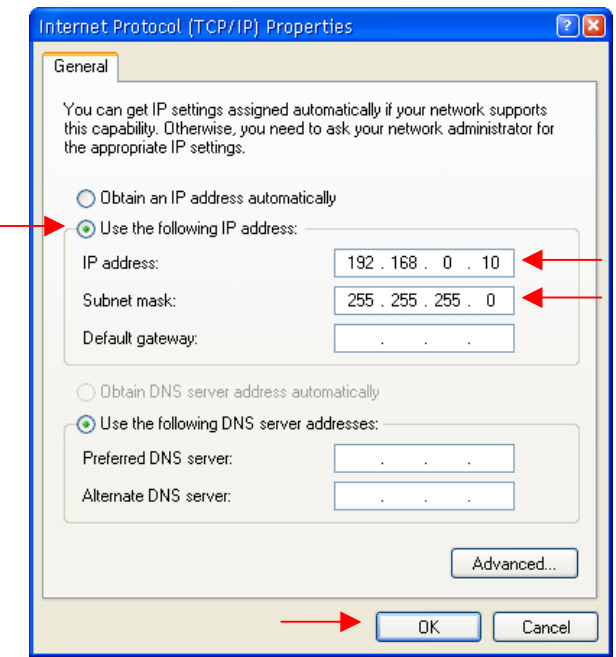

**5.** Click *OK* to complete the configuration.

### **Using the Easy Search Utility**

To access and manage the storage server easily, the convenient utility **Easy Search** is provided for you on the Installation CD. **Easy Search** is a tool that allows you to set up the storage server's connection.

#### **To use Easy Search:**

- **1.** Insert the CD-ROM in your CD-ROM Drive. The Autorun should appear automatically. If the Autorun menu does not appear, navigate to "**My Computer**" and double-click on the CD-ROM drive to start the Autorun menu.
- **2.** Select the CH3WNAS Storage Server from the Autorun menu.
- **3.** Select "**Start Easy Search Utility**" from the menu.

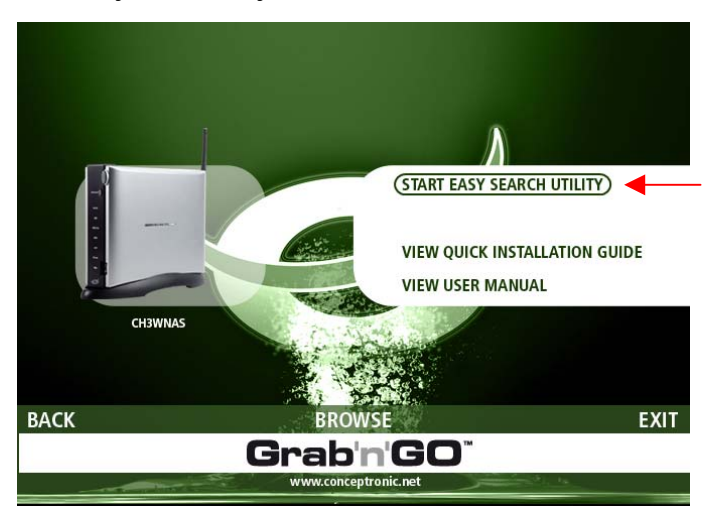

The Easy Search Utility will start.

**Note:** If you are using Windows XP SP2 or higher, you can get a firewall notice like shown below. Allow the Easy Search Utility in the firewall for the correct function of the utility.

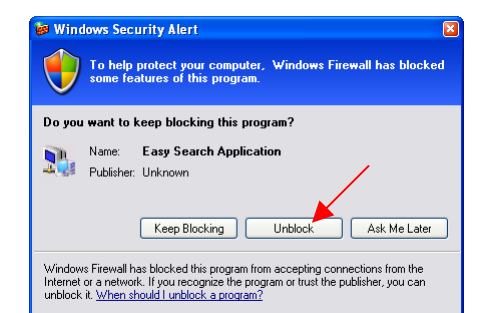

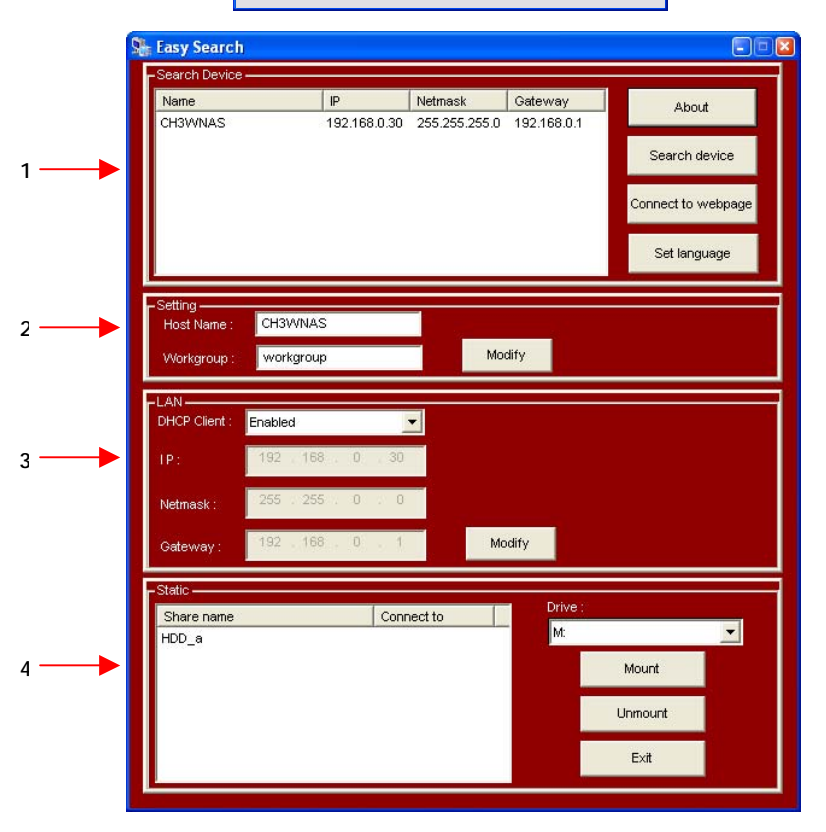

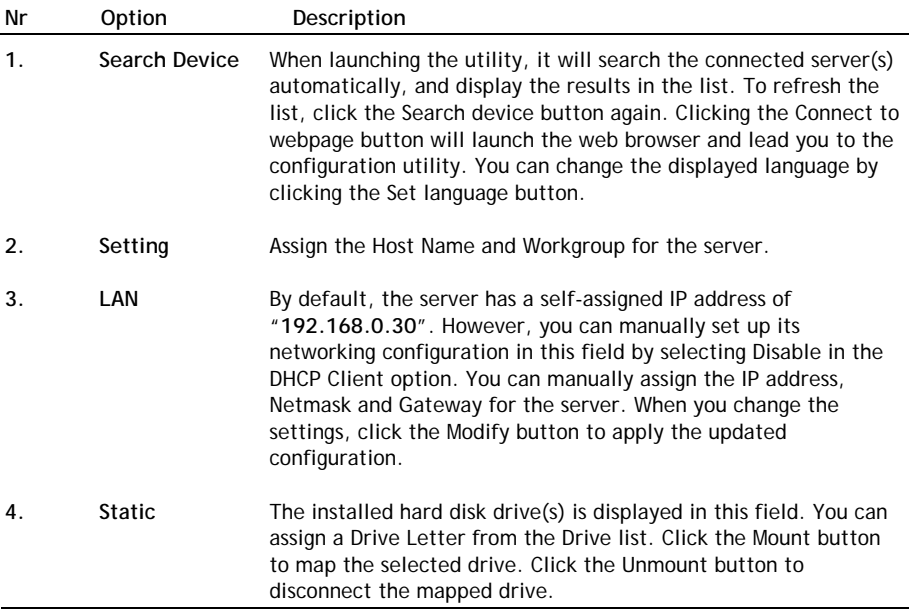

Click the "**Exit**" button to close the utility.

# **3. Web Configuration**

You can access and manage the storage server through a web browser. This chapter provides you with instructions of the Web Configuration Utility, and explains how to set up your storage server with the web browser.

#### **Web Configuration Utility**

You can login the storage server in 2 ways:

- **1**. Clicking the *"***Connect to webpage***"* button on the **Easy Search** control panel.
- **2**. Opening the web browser and entering the default IP address "**192.168.0.30**" in the address bar and press [**Enter**].
- **Note:** Your computer must be in the same subnet as the storage server. If the subnet of the storage server is different than your computer, you cannot communicate with the device.

If the Harddisk in the storage server is not formatted on the CH3WNAS before, the device will prompt you to format the Harddisk:

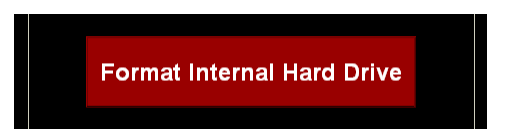

Click the button "**Format Internal Hard Drive**" and wait until the CH3WNAS has formatted your Harddisk:

The format of the Harddisk can take a while, depending on the capacity of the Harddisk. Do **not** turn off or unplug the device during format!

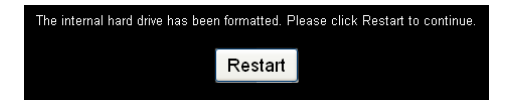

When the format is complete, click "**Restart**" and wait for the CH3WNAS to restart. When the device is restarted, you will be asked for the username and password to login the CH3WNAS configuration.

Enter the username and password and click the "**Configuration**" button to enter the SETUP page of the Web Configuration Utility. (Only the administration user "admin" is allowed to change or modify the configuration settings.)

The default login is: **admin** (*no password is required*).

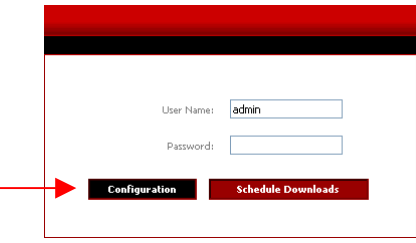

There is a menu bar at the top of the window, where contains six items that allow you to configure your storage server:

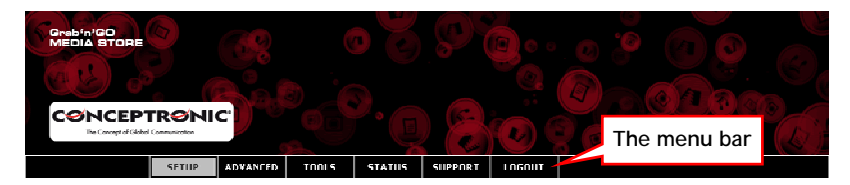

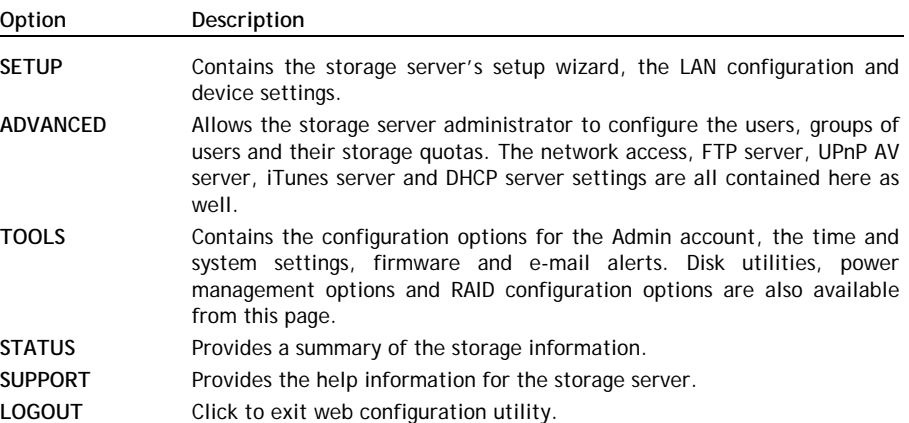

# **Configuration - Setup**

#### *SETUP → WIZARD*

The storage server provides a setup wizard that allows you to quickly configure some of the basic device settings.

- **1.** Click the button "**Run Wizard**".
- **2.** The welcome screen lists six steps of the wizard. Click *"***Next"** to continue.

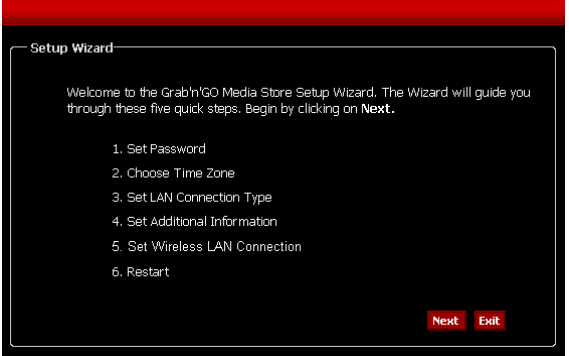

- **3.** You are recommended to set an admin password here. Enter the new password and re-enter it for confirmation.
- **4.** When completed, click *"***Next**".

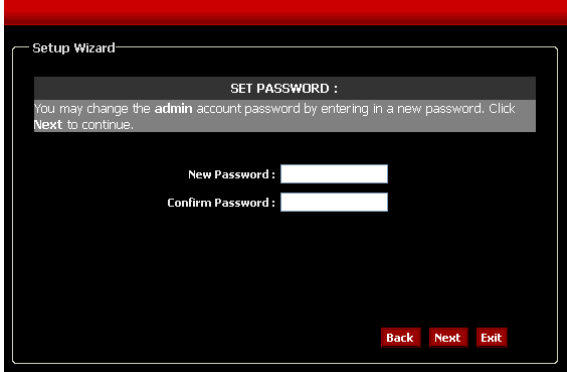

- **5.** For system management purpose, a correct time setting is critical to have accurate time stamps on the system logs. Set an appropriate Time Zone in this step.
- **6.** When completed, click "**Next**".

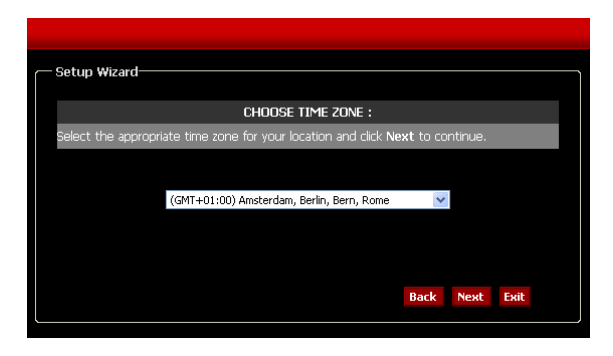

- **7.** You can select the connection type and enter the LAN information, or keep the current settings.
- **8.** When completed, click *"***Next**".

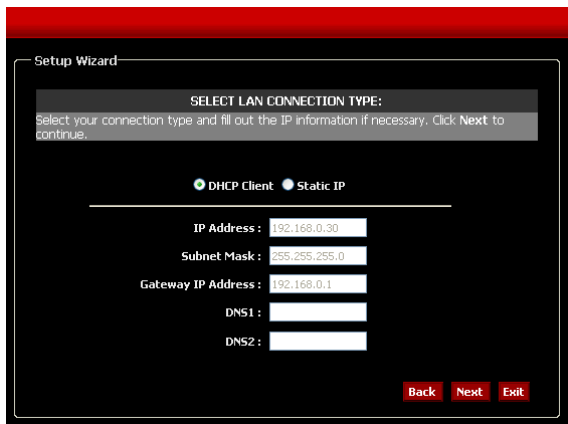

- **9.** Enter a workgroup, name, and description for the storage server, or leave the default values.
- **10.** When completed, click *"***Next**".

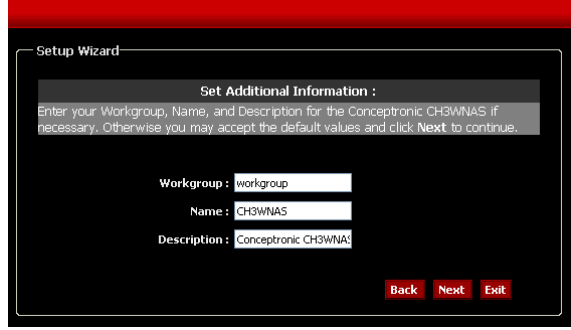

**11.** Configure the wireless connection. You can choose between "**Access Point**" Mode or "**Client**" Mode.

> In "**Access Point**" Mode, the CH3WNAS will act as Access Point and you can connect wireless to the device.

In "**Client**" Mode, you can make the CH3WNAS wireless client of an existing wireless network.

Configure the Wireless settings to your needs.

**12.** When completed, click *"***Next**".

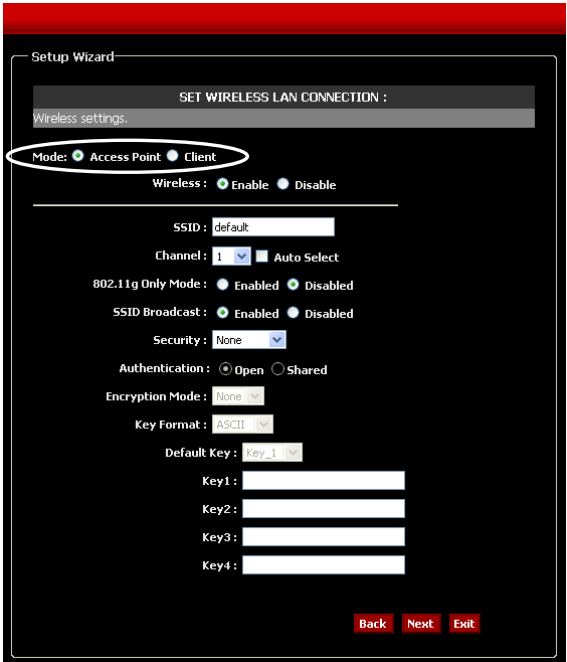

**Wireless – Access Point Mode** 

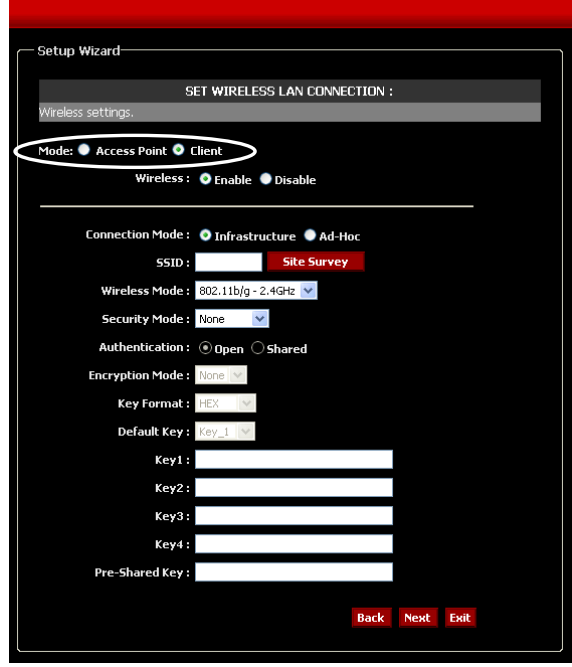

**Wireless – Client Mode** 

**13.** When completed, click *"***Restart"** to restart the storage server and save the configuration, or click "**Back**" to go back the previous steps and change the settings.

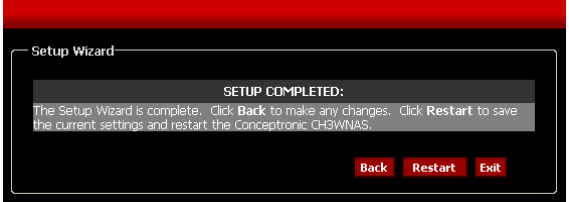

**Note:** After restarting, the login window will appear again. You can enter the Web Configuration Utility with your new administrator password.

#### $SFTUP \rightarrow IAN$

The Local Area Network settings for the storage server are configured on the LAN page.

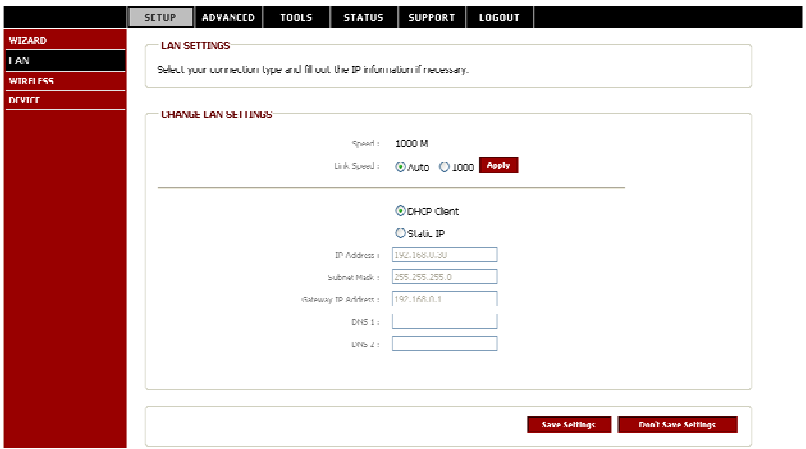

- **Link Speed:** The LAN speed is set to "**Auto**" by default, but can be manually set to **100** or **1000** Mbps.
- **Connection type:** Selecting "**DHCP Client**" will cause the storage server to obtain an IP address from the local DHCP server. Selecting "**Static IP**" requires the user to assign the IP information for the storage server manually.

#### *SETUP → WIRELESS*

In this field, you can set up the respective settings according to your wireless network environment. You can set the CH3WNAS to "**Access Point**" or "**Client**" Mode. In "**Access Point**" mode, the CH3WNAS will act as access point. In "**Client**" Mode, the CH3WNAS will become a wireless client of an existing wireless network.

The options below will show the configuration of the CH3WNAS in "**Client**" Mode.

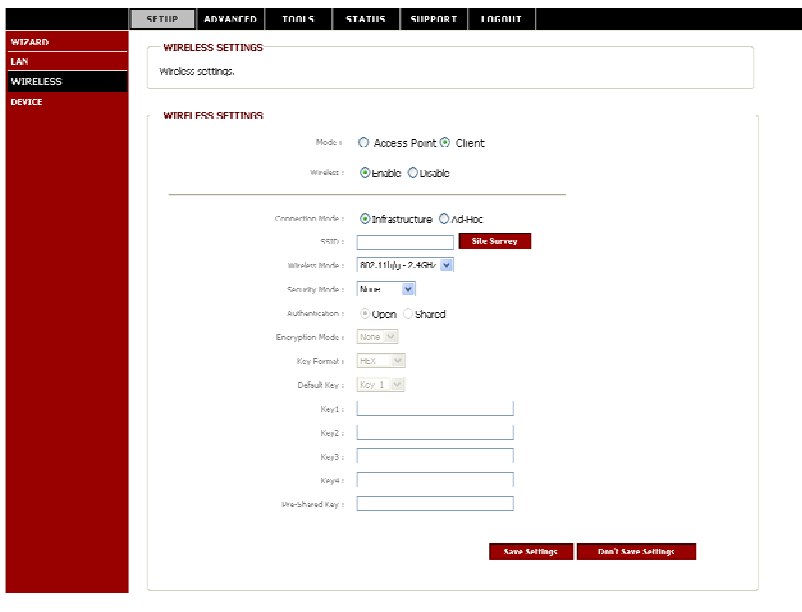

- **Mode:** Select the Wireless Mode: "**Access Point**" or "**Client**".
- **Wireless:** Set the Wireless option of the CH3WNAS to "**Enable**" or "**Disable**".
- **Connection Mode:** Set the connection mode of the CH3WNAS to "**Infrastructure**" or "**Ad-Hoc**". When set to "**Infrastructure**", the CH3WNAS can connect to an existing wireless network. When set to "**Ad-Hoc**", the CH3WNAS can connect to 1 existing wireless computer.
- **SSID:** Enter the SSID of the wireless network the CH3WNAS will connect to. You can also use the button "**Site Survey**" to search for wireless networks in the area.
- **Wireless Mode:** Set the Wireless Mode to "**802.11b**" (11Mbit) or "**802.11b/g**" (Mixed). **Security Mode:** Set the Security Mode of the wireless network: "**None**", "**WEP**" or "**WPA\_PSK**". **Authentication:** When "**WEP**" is selected, set the Authentication to "**Open**" or "**Shared**". **Encryption Mode:** When "**WEP**" is selected, set the Encryption to "**64Bit**" or "**128Bit**". **Key Format:** When "**WEP**" is selected, define the Key Format: "**Hex**" or "**ASCII**". **Default Key:** When "**WEP**" is selected, choose the default Key: "**1**","**2**","**3**" or "**4**". ■ Key 1 ~ 4: When "WEP" is selected, you can define 4 different keys here.
- **Pre-Shared Key:** When "**WPA**" is selected, enter the Pre-Shared Key in this field.
- **Note:** When the CH3WNAS is set to "**Client**" Mode, you can only use the Wireless OR the Wired network connection of the device.

When the LAN cable is plugged in and the CH3WNAS is set to "**Client**" Mode, the wireless option will be disabled automatically. When the LAN cable is removed from the CH3WNAS, the wireless option will be enabled automatically again.

If you change the wireless configuration of the CH3WNAS to "**Access Point**" Mode, the configuration options will change. The options below will show the configuration of the CH3WNAS in "**Access Point**" Mode.

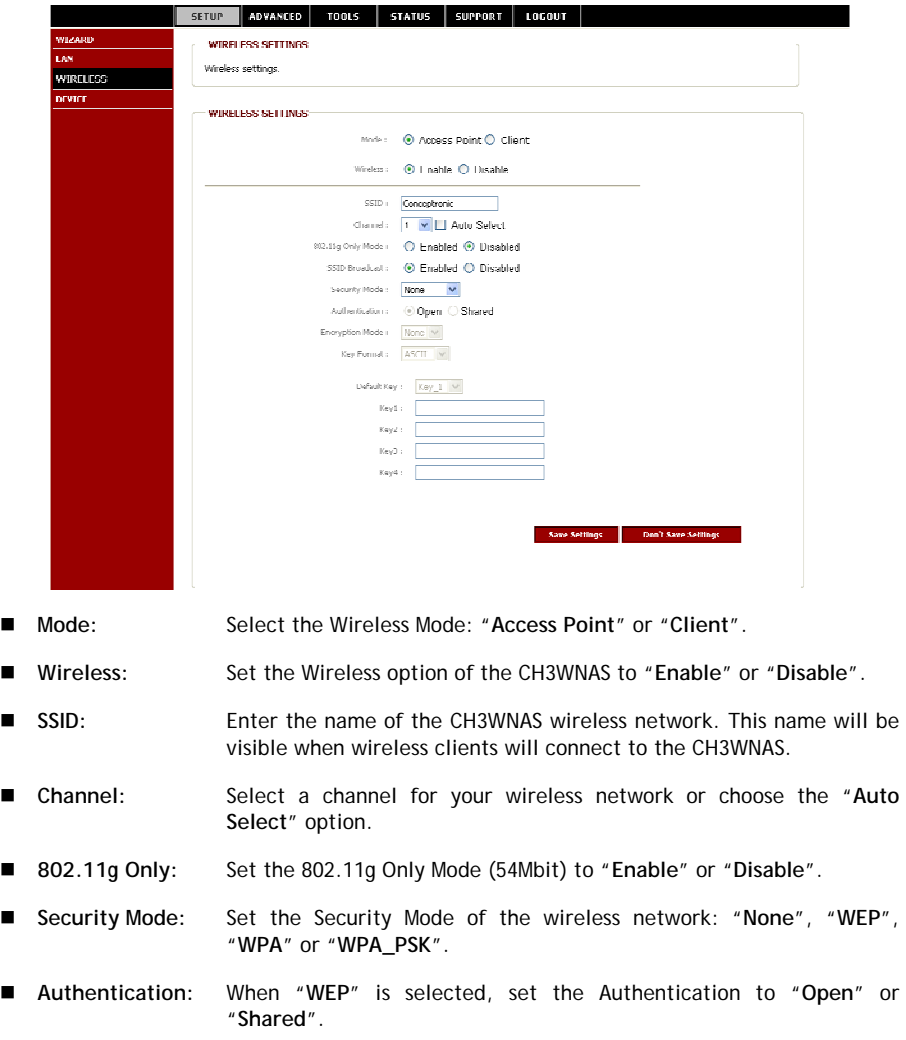

- **Encryption Mode:** When "**WEP**" is selected, set the Encryption to "**64Bit**" or "**128Bit**". When "**WPA**" or "**WPA\_PSK**" is selected, set the Encryption to "**AES**" or "**TKIP**".
- **Key Format:** When "**WEP**" is selected, set the Key Format to "**Hex**" or "**ASCII**". When "**WPA\_PSK**" is selected, set the Key Format to "**Hex**" or "**ASCII**".
- **Default Key:** When "**WEP**" is selected, choose the default Key: "**1**","**2**","**3**" or "**4**".
- **Key 1 ~ 4:** When "**WEP**" is selected, you can define 4 different keys here.
- **Radius Server:** When "**WPA**" is selected, define the Radius settings (IP, Port, Shared Key) for your Radius Server.
- Pre-Shared Key: When "WPA\_PSK" is selected, enter the Pre-Shared Key in this field.
- **Note:** When the CH3WNAS is set to "**Access Point**" Mode, you can use the wireless and wired connection at the same time.

When the CH3WNAS is connected to a gateway, the device will pass-through the data to the gateway.

### *SETUP → DEVICE*

This page allows you to assign a workgroup, name and description to the storage server.

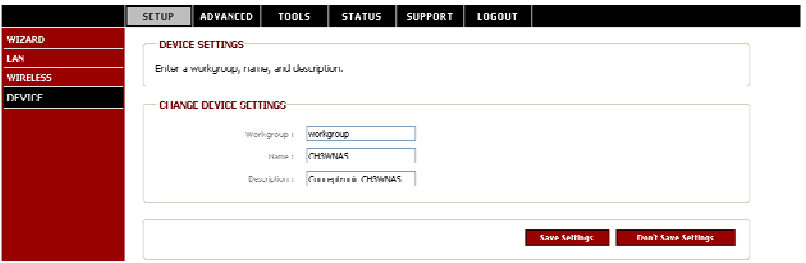

- Workgroup: Assign a workgroup name to the storage server.
- **Name:** Assign a name to the storage server so that you can access the storage server through a web browser by entering the device name. For example, **http://CH3WNAS/**
- **Description:** Assign a unique description to the storage server.

# **Configuration - Advanced**

#### *ADVANCED → USERS*

The storage server supports up to **50** users. The users can be specified by group or created individually. The created users are allowed to access the specific folders on the storage server via FTP or the local network.

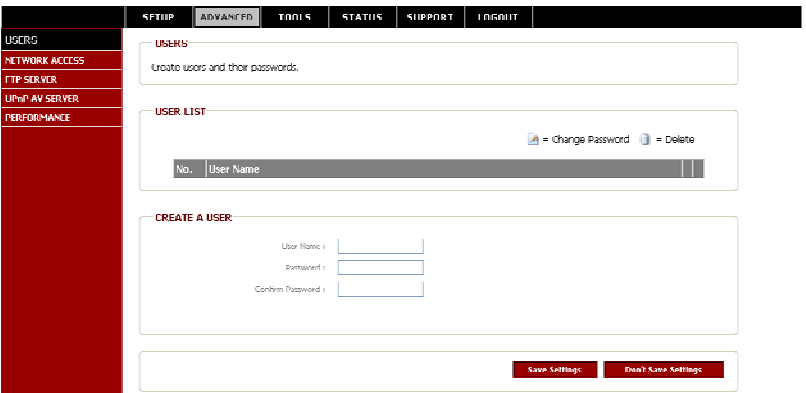

- **Create a User:** This section contains required attributes for a new user, including user name and password. When completed, click "**Apply**" to activate the user's account.
	- **User Name:** Set a unique name for the user.
	- **Password:** Set a unique password for the user (must be longer than 5 char).
	- **Confirm Password:** Confirm the assigned password.
- **User List:** The users are displayed in this list.
- **Note:** The storage server uses four pre-defined accounts in the firmware, which cannot be used as the users' account names, including: **root**, **admin**, **ftp**, and **nobody**.

### *ADVANCED* J *NETWORK ACCESS*

This page allows you to assign users and groups to specific folders or volumes. By default, all users are allowed Read/Write access to all volumes. Before specific user or group rules can be created, the default rules must be deleted.

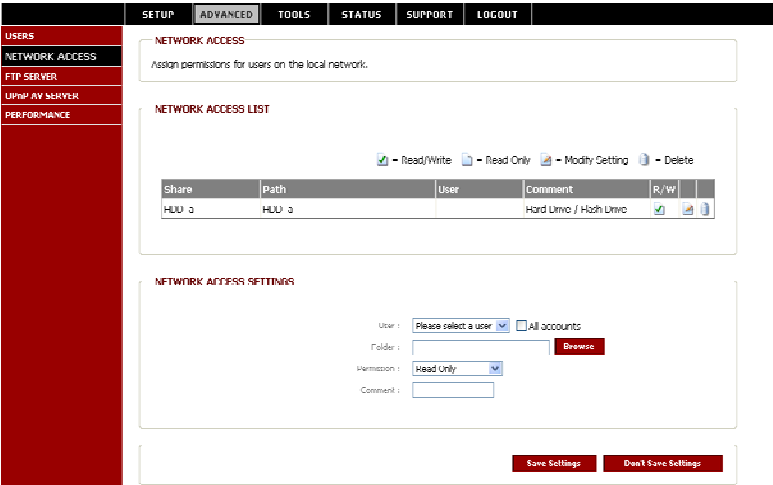

- **Network Access Settings:** Assign permissions for the users and groups on the local network here.
	- **User:** Select the user the access rule will apply to.
	- **Folder:** Click "**Browse**" to select the folder or directory.
	- **Permission:** Set the user permission to "**Read Only"** or "**Read/Write**".
	- **Comment:** Enter a comment for reference or description of the rule.
- Network Access List: Lists all defined access rules.

### **! Windows Vista Network Note !**

The security policies which are being used by Windows Vista are not supported by the Samba software in the CHWNAS.

Therefore, to use file shares/folders of the CH3WNAS, you need to change this the security policies of Windows Vista.

Changing the security settings.

- 1. Click "**Start**" -> "**All Programs**" -> "**Accessories**" -> "**Run**".
- 2. Type "**secpol.msc**" and click "**OK**".
- 3. Allow Windows to open the Security Policies window by clicking "**Continue**".
- 4. Click "**Local Policies**" and choose "**Security options**".
- 5. Right click on "**Network security: LAN Manager authentication level**" and select "**Properties**".
- 6. Change the value "**Sent NTLMv2 response only**" to "**Send LM&NTLM use NTLMv2 session security if negotiated**".
- 7. Click "**Apply**" and "**OK**" and close the Security Policies screen.
- 8. Reboot your computer.

You can now map a network drive to your computer with the steps below:

- **1.** Right click on "**Computer**" and select "**Map network drive...**".
- **2.** Select the drive letter you want to use (for example "Z:").
- **3.** Type the folder which you want to map (for example "\\CH3WNAS\HDD\_a").
- **4.** Click "**Different user name**" and type the username "**Guest**" (or another username) and the password which is configured for the CH3WNAS share.
- **5.** Click "**OK**" and Click "**Finish**".

Your CH3WNAS share is now mapped to a driveletter on your computer.

### *ADVANCED* J *FTP SERVER*

The storage server is equipped with a built in and user-friendly FTP server, which allows the users to access the important data whether they are on the local network or at a remote location. In addition, the FTP server can be configured to allow up to 10 users to access the specific directories simultaneously on the storage server.

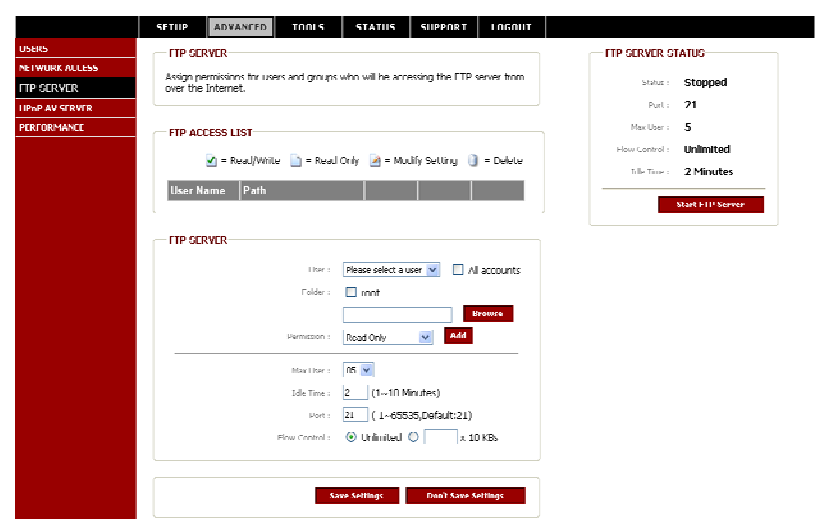

- **FTP Server Settings:** This section contains the settings for the storage server's FTP Server feature. When completed, click "**Apply**" to save the settings.
	- **User:** Select the user the FTP server rule will apply to.
	- **Folder:** Click "**Browse**" to select the folder or directory, or select "**root**" to grant access to all volumes.
	- **Permission:** Set the user permission to "**Read Only**" or "**Read/Write**".
		- When completed, click "**Add**" to add the user FTP rule.
	- **Max User:** Set the maximum amount of users that can connect to the FTP server.
	- **Idle Time:** Set the amount of time a user can remain idle before being disconnected.
	- **Port:** Set the FTP port. Default is **21**.
	- **Flow Control Path:** Allow you to limit the amount of bandwidth available for each user.
- FTP Access List: Lists all defined FTP Rules.
- **FTP Server Status:** The current settings and status of the storage server's FTP Server are displayed here.

#### *ADVANCED* J *UPNP AV SERVER*

The storage server features an UPnP AV Server. It provides the ability to stream photos, music and videos to UPnP AV compatible network media players. If the function is enabled, the storage server will be automatically detected by the UPnP AV compatible media players on your local network.

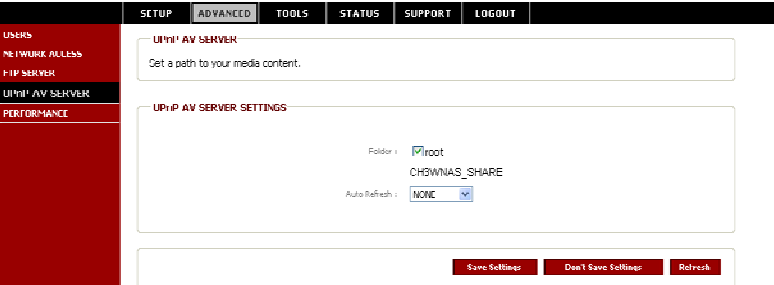

- **Folder:** Specify the folder or directory that will be shared by the UPnP AV server. Select "**root**" to share the entire volume.
- **Auto Refresh:** Specify the Auto Refresh time. The CH3WNAS will automatically refresh the Media Content if this option is selected and configured.

When completed, click "**Save Settings**" to save the settings. Click "**Refresh**" after adding new files to be used by UPnP AV compatible devices.

**Note:** The CH3WNAS supports 'm3u' play-list files, but with a limit of 256 songs per playlist. If an 'm3u' play-list contains more than 256 songs, only the first 256 songs will be indexed and can be used by an UPnP AV Client.

#### *ADVANCED* J *PERFORMANCE*

The *Performance* submenu contains the options that allow you to adjust the wireless performance by configuring the related settings for the Access Point. You are recommended to keep the system default settings in this field. If you have to adjust the wireless performance, please contact your network administrator.

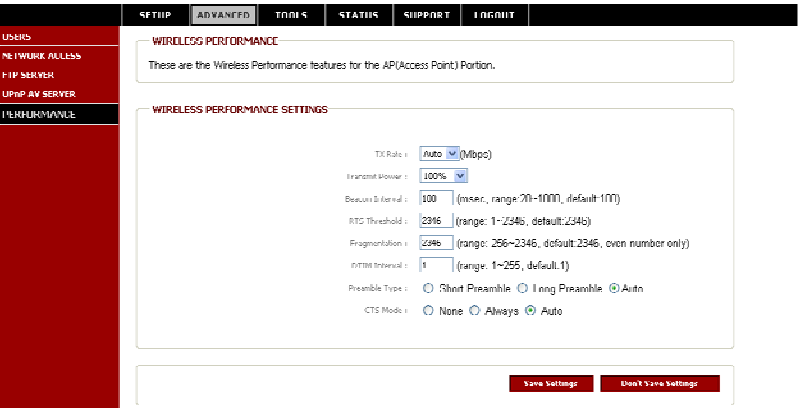

- **TX Rate:** Set the TX Rate to "**Auto**" or specify a setting between "**1**" and "**54**" Mbps.
- **Transmit Power:** Set the Transmit power to "**100%**", "**50%**", "**25%**" or "**12,5%**".
- **Beacon Interval:** Change the Beacon Interval (between "**20**" and "**1000**" msec).
- **RTS Treshold:** Change the RTS Treshold (between "**1**" and "**2346**").
- **Fragmentation:** Set the Fragmentation (between "**256**" and "**2346**", even only).
- **DTIM Interval:** Set the DTIM Interval (between "**1**" and "**255**").
- **Preamble Type:** Set the Preamble Type: "**Short..**", "**Long..**" or "**Auto**".
- **CTS Mode:** Set CTS Mode to "**None**", "**Always**" or "**Auto**".

# **Configuration - Tools**

#### $TOOIS \rightarrow ADMIN$

This page allows you to set a password for the admin account. It is recommended to set an administrator password when first configuring the storage server.

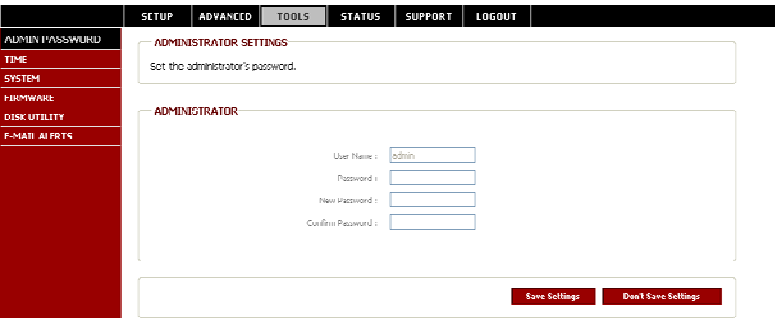

- **User Name:** The administrator user name is **admin**, and this cannot be changed.
- **Password:** Enter the current password.
- **New Password:** Enter the new password.
- Confirm Password: Enter the new password again for confirmation.

When completed, click "**Save Settings**" to save the settings.

#### $TOOIS \rightarrow TIME$

This page contains several different options for setting the storage server's internal clock. It is important that accurate time is set so that scheduled backups and downloads will be accurate.

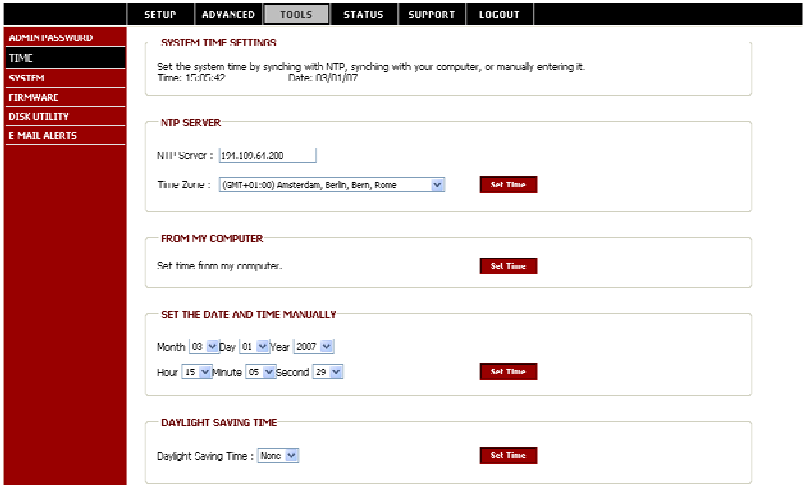

- **NTP Server:** Network Time Protocol (NTP) synchronizes your storage server with an Internet time server. Enter the IP Address or domain name of the time server you want to sync the storage server and click Set Time.
- **From My Computer:** Click "**Set Time**" to sync your storage server's clock with the computer being used to configure it.
- **Set The Date And Time Manually:** This option allows you to set the time and date manually. Enter the appropriate time and date and click "**Set Time**".
- **Daylight Saving Time:** Available Daylight Saving Time options are "**None**", "**USA**" or "**EU**" (Europe). Select the appropriate option and click "**Set Time**".

### $TOOIS \rightarrow SYSTFM$

This page provides the options for system restarts, saving and loading configuration settings, and setting idle times.

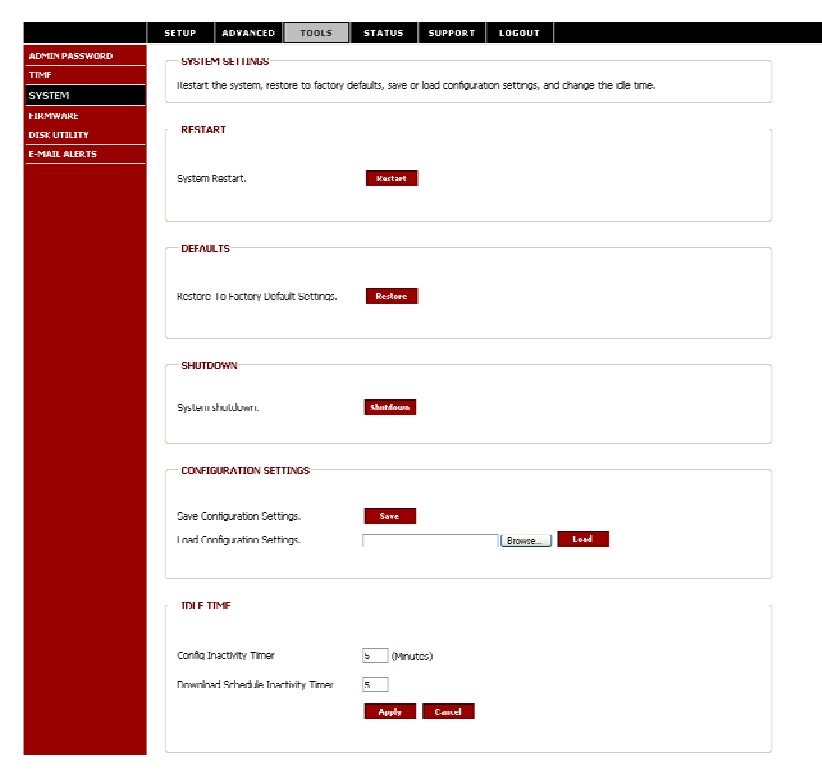

- **Restart:** Click "**Restart**" to reboot the storage server.
- **Defaults:** Click "**Restore**" to reset the storage server to the factory default settings. This will erase all previous configuration changes.
- **Shutdown:** Click "**Shutdown**" to turn off the CH3WNAS device.
- **Configuration Settings:** Click "**Save**" to save the current settings to a file on the local computer. If at a later time you need to reload this configuration after a system reset, click "**Browse**" to find the file and click "**Load**".

 **Idle Time:** Enter the time (in minutes) that the administrator will be allowed to remain idle while accessing the storage server configuration settings or that users will be allowed to remain idle while accessing the download schedule settings.

#### *TOOLS* J *FIRMWARE*

This page allows you to check for new firmware releases and upload them to the storage server.

.

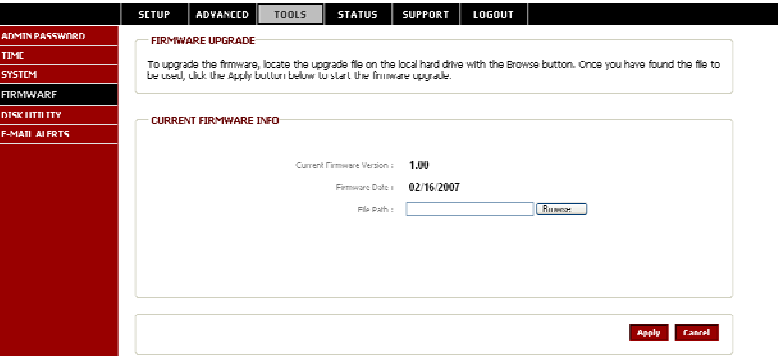

 **Current Firmware Info:** This section shows the information about the current firmware version of the storage server. To upgrade the firmware, click "**Browse**" to select the new firmware file on your local computer and then click "**Apply**" to begin the firmware upgrade process.

### *TOOLS → DISK UTILITY*

The *Disk utility* submenu contains the options that allow you to format and scan the HDD.

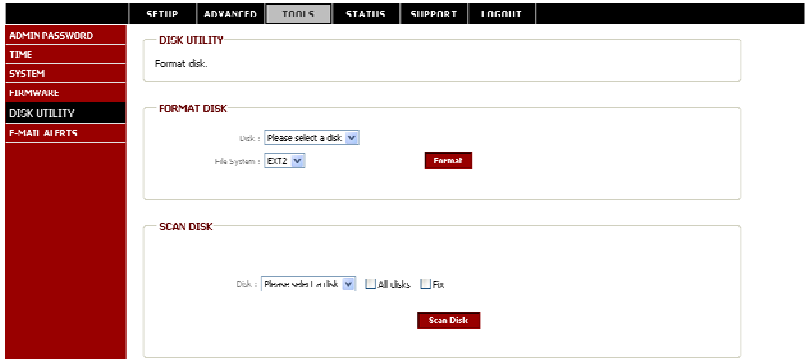

 **Format Disk:** To format the HDD, select the desired disk first and select the desired file system from the pull-down list. Click "**Format**" to start the format procedure.

#### **IMPORTANT!**

The format of the Harddisk can take a while, depending on the capacity of the Harddisk. Do **not** turn off or unplug the device during format!

 **Scan Disk:** To scan the HDD, select the desired disk first from the pulldown menu and click "**Scan Disk**".

> You can also scan all disks by selecting "**All disks**" or fix the errors while scanning by selecting "**Fix**" before you click "**Scan Disk**".

### $TOOLS \rightarrow FMAIL$  ALERTS

With the E-Mail Alerts feature, you can configure e-mails to be sent alerting you to certain operational conditions and drive status conditions. These alerts can prove helpful with the management and safeguarding of important data.

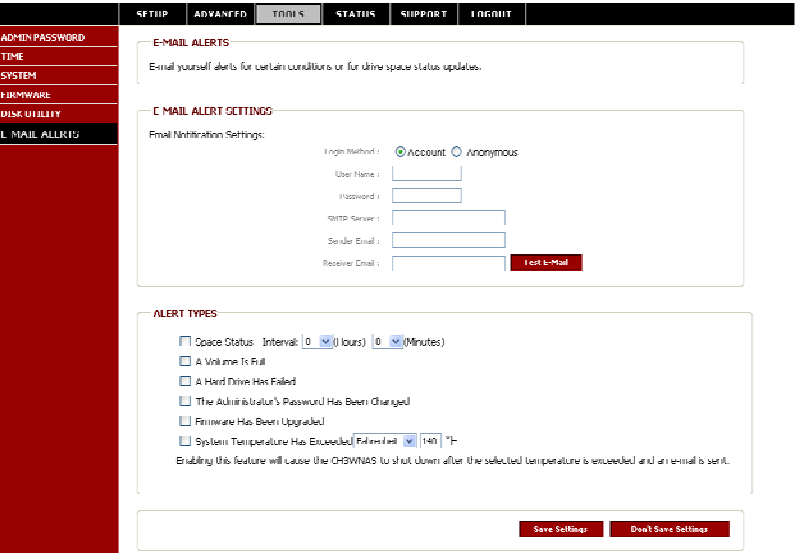

- **E-mail Alert Settings:** This section contains the settings for the outgoing e-mail account and the receiving e-mail account. Once configured, use the "**Test E-Mail**" button to send a test e-mail and confirm your settings are correct.
	- **Login Method:** Select "**Account**" or "**Anonymous**". Choosing "**Anonymous**" does not require a user name and password.
	- **User Name:** Enter the user name for your e-mail account.
	- **Password:** Enter the password for your e-mail account.
	- **SMTP Server:** Enter the IP address or domain name of your outgoing mail server. If you are unsure of this value, contact your e-mail provider.
	- **Sender E-Mail:** Enter the e-mail address of the user who will send the e-mail.
	- **Receiver E-Mail:** Enter the e-mail address you want to send the alerts to. This address must correspond with the SMTP server configured above.
- **Alert Types:** This section contains the alert options and their configuration settings.
	- **Space Status:** Select an interval in hours and minutes to have a status of space remaining on the drives e-mailed.
	- **Hard Drive Is Full:** An alert will be sent when the hard drive is full.
	- **A Critical Error Has Occurred:** An alert will be sent if the defined drive fail of critical error occur happened.
	- **The Administrator's Password Has Been Changed:** An alert will be sent if the admin password is changed.
	- **Firmware Has Been Upgraded:** An alert will be sent if the firmware is upgraded.
	- **System Temperature Has Exceeded:** An alert will be sent if the storage server device temperature exceeds the set threshold.

# **Configuration - Status**

## *STATUS → DEVICE INFO*

This page displays the general information of the storage server.

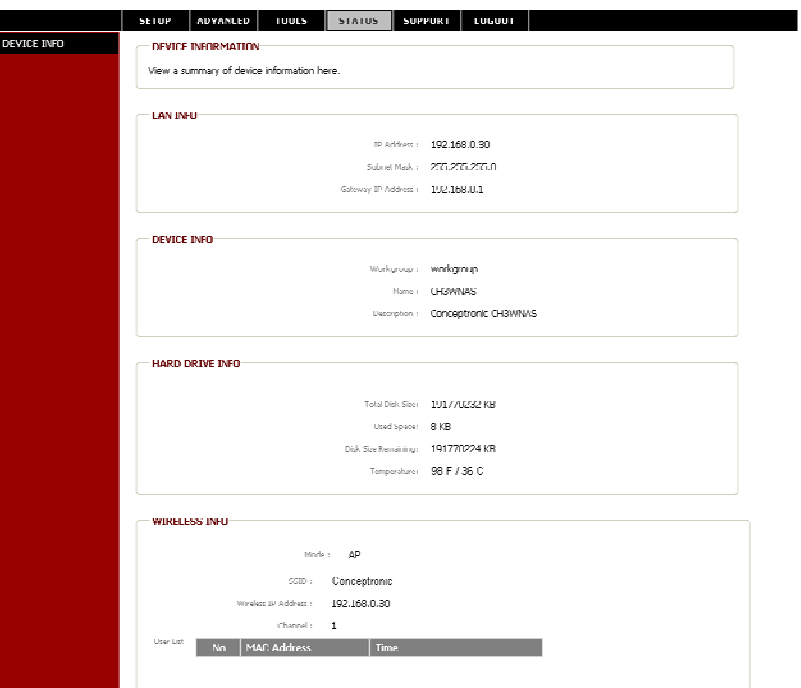

- LAN Info: Displays the local network settings of the storage server.
- **Device Info:** Displays the workgroup, device name, device description and current temperature of the storage server.
- **Hard Drive Info:** Displays the hard disk drive(s) information.
- **Wireless Info:** Displays the Wireless connection information.

# **Configuration - Support**

This page provides a menu of Support topics explaining the features of the storage server. Click on the desired link to display the related online instruction.

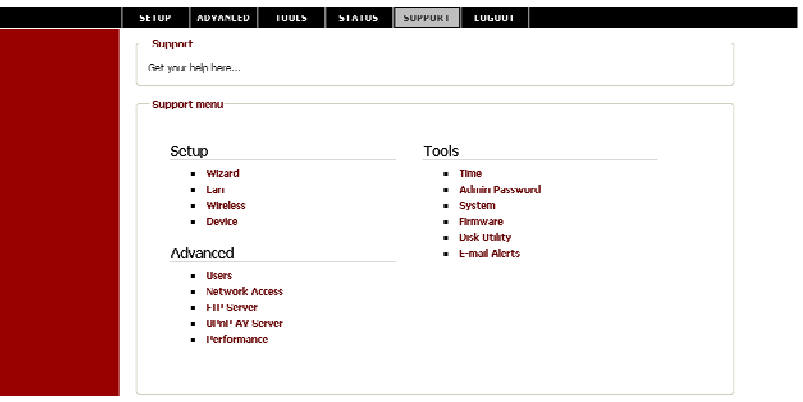

# **4. Downloading Files**

# **Entering Download Scheduler**

**1.** If you are in the configuration mode, click "**LOGOUT**" to exit the web configuration utility, and re-login the utility's download page by clicking the "**Schedule Downloads**" button on the login dialog box.

If you are not logged in, click the *"***Connect to webpage***"* button on the **Easy Search** control panel or open the web browser and enter the default IP address "**192.168.0.30**" in the address bar and press [**Enter**].

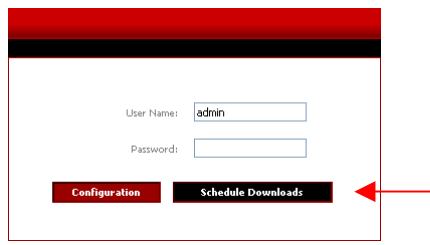

Enter the username and password and click the "**Schedule Downloads**" button to enter the Download Scheduler of the CH3WNAS.

The default login is: **admin** (*no password is required*).

**Note:** If the administrator has added users to the Storage Server configuration, the users can login to the Download Scheduler with their username and password.

**2.** The Main menu of Download page will display as below. There is a menu bar at the top of the window, where contains four items that allow you to configure your download task.

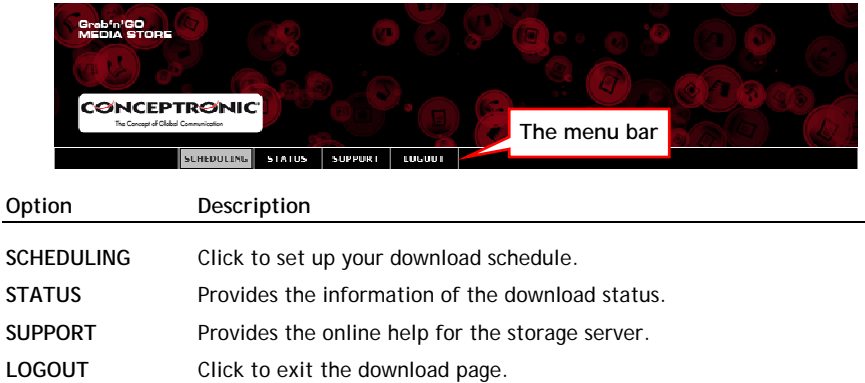

# **Download Scheduling**

Click the **SCHEDULING** menu to set up your download tasks. Enter the required information in the relative fields.

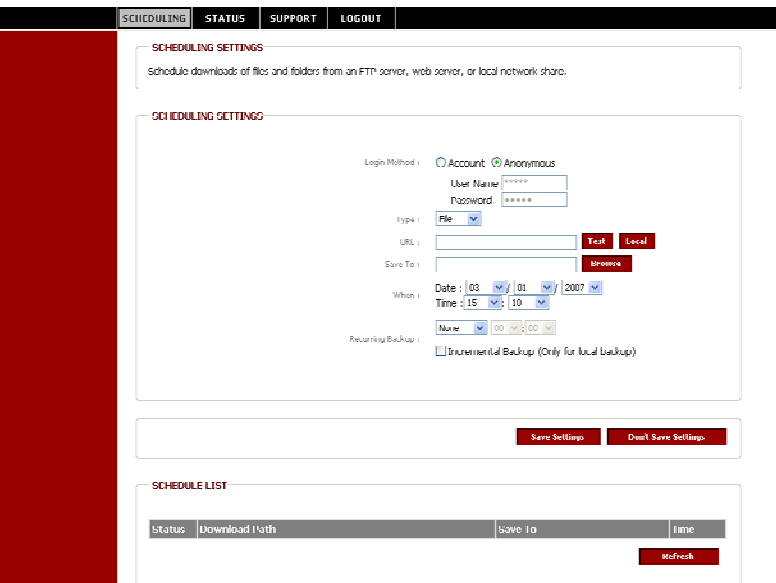

- Scheduling Settings: Configure download and backup schedules here.
	- **Login Method:** According to the settings of target server, choose "**Account**" or "**Anonymous**". When you choose "**Account**", you have to enter the correct user name and password.
	- **Type:** Select "**File**" or "**Folder**", depending on what you want to download or backup.
	- **URL:** Enter the URL address of target server. Click "**Test**" to test the connection. Click "**Local**" to set the source file or folder from one of the internal drive volumes.
	- **Save to:** Click **Browse** to locate the file or folder, and then click **OK** to accept the network path.
	- **When:** You have to set up the start-up time to download files from the pulldown menu of the "**Date**" and "**Time**" options.

**- Recurring Backup:** Designate the interval and time you want the backup or download to run unattended.

By default, all local backups and file/folder downloads are in Overwrite mode, meaning that identical files in the destination folder will be overwritten by the source files. Checking "**Incremental Backup**" will have the storage server compare identical file names at the source and destination. Files will only be overwritten if the source file is more recent.

 **Schedule List:** This section displays all completed, active and pending scheduled downloads and backups.

## **Download - Status**

Click the **STATUS** menu to display the status of the scheduled download tasks. Click "**Refresh**" to reload the status of these tasks.

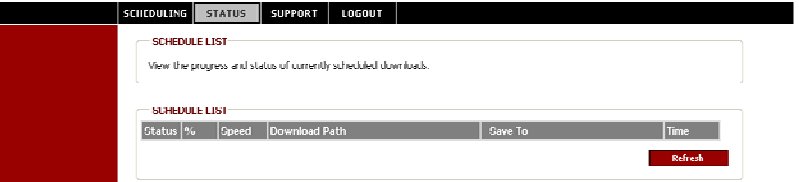

# **Download - Support**

This page provides a menu of Support topics explaining the features of the Download Schedule function. Click on the desired link to display the related online instruction.

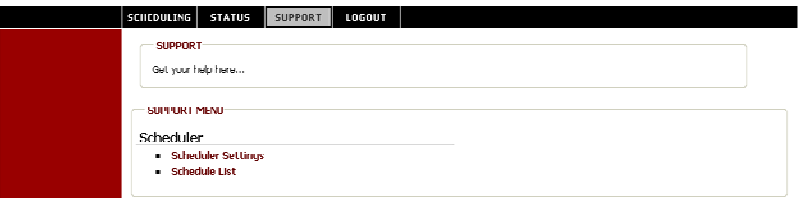

# **5. Product Specifications**

## *Standards*

- Network Standards: IEEE 802.3, IEEE 802.3u
- Wireless LAN Standard: IEEE 802.11b/g
- UPnP (for Windows XP)
- Rendezvous (for Mac OS X)
- WiFi compliant for 11 Mbps and 54 Mbps transfer standards.

# *Connecting Ports*

- One 10/100/1000M RJ-45 connector (with AutoMDIX)
- Two USB 2.0 ports (support USB 2.0 and USB 1.1)
- One Power jack

## *Buttons*

- One Power button
- One Unmount button
- One Reset button

# *LEDs*

- Power (Green)
- LAN (**Green**)
- HDD (Green/Orange)
- HDD Full (**Orange**)
- USB (**Green**/**Orange**)
- WLAN (**Green**)

#### *Management*

■ Web-based administrative program

### *Operating System Support*

- Windows 98/ME, Windows NT, Windows 2000/XP
- Mac OS X
- $\blacksquare$  Linux SMB

### *Environmental and Physical*

- Power Supply: 12VDC, 3.0 Amp
- **Operating Temperature:**  $0 \sim 40^{\circ}$ **C**
- Storage Temperature:  $-20 \sim 70^{\circ}$ C
- **Humidity:**  $5 \sim 90\%$ **, non-condensing:**  $5 \sim 95\%$

### *EMI Compliance*

- $EMC$ 
	- FCC (America)
	- CE (Europe)
	- IC (Canada)
	- C-tick (Australia)
- Safety
	- LVD

This Conceptronic product CH3WNAS includes copyrighted third-party software licensed under the terms of the GNU

General Public License.

Please see The GNU General Public License for the exact terms and conditions of this license.

Specially, the following parts of this product are subject to the GNU GPL:

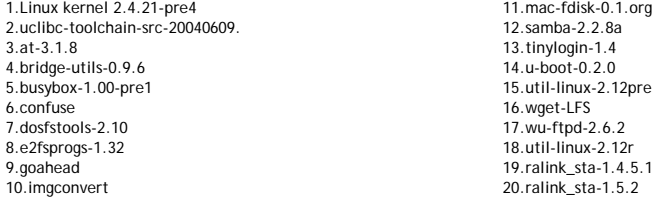

All listed software packages are copyright by their respective authors. Please see the source code for detailed information.

 *A VAILABILITY OF SOURCE CODE*

Conceptronic has exposed the full source code of the GPL licensed software, including any scripts to control compilation and installation of the object code. All future firmware updates will also be accompanied with their respective source code. For more information on how you can obtain our open source code, please visit our web site.

#### *GNU GENERAL PUBLIC LICENSE*

Version 2, June 1991

Copyright (C) 1989, 1991 Free Software Foundation, Inc. Temple Place, Suite 330, Boston, MA 02111-1307 USA Everyone is permitted to copy and distribute verbatim copies of this license document, but changing it is not allowed.

#### Preamble

 The licenses for most software are designed to take away your freedom to share and change it. By contrast, the GNU General Public License is intended to guarantee your freedom to share and change free software--to make sure the software is free for all its users. This General Public License applies to most of the Free Software Foundation's software and to any other program whose authors commit to using it. (Some other Free Software Foundation software is covered by the GNU Library General Public License instead.) You can apply it to your programs, too.

 When we speak of free software, we are referring to freedom, not price. Our General Public Licenses are designed to make sure that you have the freedom to distribute copies of free software (and charge for this service if you wish), that you receive source code or can get it if you want it, that you can change the software or use pieces of it in new free programs; and that you know you can do these things.

 To protect your rights, we need to make restrictions that forbid anyone to deny you these rights or to ask you to surrender the rights. These restrictions translate to certain responsibilities for you if you distribute copies of the software, or if you modify it.

 For example, if you distribute copies of such a program, whether gratis or for a fee, you must give the recipients all the rights that you have. You must make sure that they, too, receive or can get the source code. And you must show them these terms so they know their rights.

 We protect your rights with two steps: (1) copyright the software, and (2) offer you this license which gives you legal permission to copy, distribute and/or modify the software.

 Also, for each author's protection and ours, we want to make certain that everyone understands that there is no warranty for this free software. If the software is modified by someone else and passed on, we want its recipients to know that what they have is not the original, so that any problems introduced by others will not reflect on the original authors' reputations.

 Finally, any free program is threatened constantly by software patents. We wish to avoid the danger that redistributors of a free program will individually obtain patent licenses, in effect making the program proprietary. To prevent this, we have made it clear that any patent must be licensed for everyone's free use or not licensed at all.

The precise terms and conditions for copying, distribution and modification follow.

#### GNU GENERAL PUBLIC LICENSE TERMS AND CONDITIONS FOR COPYING, DISTRIBUTION AND MODIFICATION

 0. This License applies to any program or other work which contains a notice placed by the copyright holder saying it may be distributed under the terms of this General Public License. The "Program", below, refers to any such program or work, and a "work based on the Program" means either the Program or any derivative work under copyright law: that is to say, a work containing the Program or a portion of it, either verbatim or with modifications and/or translated into another language. (Hereinafter, translation is included without limitation in the term "modification".) Each licensee is addressed as "you".

Activities other than copying, distribution and modification are not covered by this License; they are outside its scope. The act of running the Program is not restricted, and the output from the Program is covered only if its contents constitute a work based on the Program (independent of having been made by running the Program). Whether that is true depends on what the Program does.

 1. You may copy and distribute verbatim copies of the Program's source code as you receive it, in any medium, provided that you conspicuously and appropriately publish on each copy an appropriate copyright notice and disclaimer of warranty; keep intact all the notices that refer to this License and to the absence of any warranty; and give any other recipients of the Program a copy of this License along with the Program.

You may charge a fee for the physical act of transferring a copy, and you may at your option offer warranty protection in exchange for a fee.

 2. You may modify your copy or copies of the Program or any portion of it, thus forming a work based on the Program, and copy and distribute such modifications or work under the terms of Section 1 above, provided that you also meet all of these conditions:

 a) You must cause the modified files to carry prominent notices stating that you changed the files and the date of any change.

 b) You must cause any work that you distribute or publish, that in whole or in part contains or is derived from the Program or any part thereof, to be licensed as a whole at no charge to all third parties under the terms of this License.

 c) If the modified program normally reads commands interactively when run, you must cause it, when started running for such interactive use in the most ordinary way, to print or display an announcement including an appropriate copyright notice and a notice that there is no warranty (or else, saying that you provide a warranty) and that users may redistribute the program under these conditions, and telling the user how to view a copy of this License. (Exception: if the Program itself is interactive but does not normally print such an announcement, your work based on the Program is not required to print an announcement.)

These requirements apply to the modified work as a whole. If identifiable sections of that work are not derived from the Program, and can be reasonably considered independent and separate works in themselves, then this License, and its terms, do not apply to those sections when you distribute them as separate works. But when you distribute the same sections as part of a whole which is a work based on the Program, the distribution of the whole must be on the terms of this License, whose permissions for other licensees extend to the entire whole, and thus to each and every part regardless of who wrote it.

Thus, it is not the intent of this section to claim rights or contest your rights to work written entirely by you; rather, the intent is to exercise the right to control the distribution of derivative or collective works based on the Program.

In addition, mere aggregation of another work not based on the Program with the Program (or with a work based on the Program) on a volume of a storage or distribution medium does not bring the other work under the scope of this License.

 3. You may copy and distribute the Program (or a work based on it, under Section 2) in object code or executable form under the terms of Sections 1 and 2 above provided that you also do one of the following:

 a) Accompany it with the complete corresponding machine-readable source code, which must be distributed under the terms of Sections 1 and 2 above on a medium customarily used for software interchange; or,

 b) Accompany it with a written offer, valid for at least three years, to give any third party, for a charge no more than your cost of physically performing source distribution, a complete machine-readable copy of the corresponding source code, to be distributed under the terms of Sections 1 and 2 above on a medium customarily used for software interchange; or,

 c) Accompany it with the information you received as to the offer to distribute corresponding source code. (This alternative is allowed only for noncommercial distribution and only if you received the program in object code or executable form with such an offer, in accord with Subsection b above.)

The source code for a work means the preferred form of the work for making modifications to it. For an executable work, complete source code means all the source code for all modules it contains, plus any associated interface definition files, plus the scripts used to control compilation and installation of the executable. However, as a special exception, the source code distributed need not include anything that is normally distributed (in either source or binary form) with the major components (compiler, kernel, and so on) of the operating system on which the executable runs, unless that component itself accompanies the executable.

If distribution of executable or object code is made by offering access to copy from a designated place, then offering equivalent access to copy the source code from the same place counts as distribution of the source code, even though third parties are not compelled to copy the source along with the object code.

 4. You may not copy, modify, sublicense, or distribute the Program except as expressly provided under this License. Any attempt otherwise to copy, modify, sublicense or distribute the Program is void, and will automatically terminate your rights under this License. However, parties who have received copies, or rights, from you under this License will not have their licenses terminated so long as such parties remain in full compliance.

 5. You are not required to accept this License, since you have not signed it. However, nothing else grants you permission to modify or distribute the Program or its derivative works. These actions are prohibited by law if you do not accept this License. Therefore, by modifying or distributing the Program (or any work based on the Program), you indicate your acceptance of this License to do so, and all its terms and conditions for copying, distributing or modifying the Program or works based on it.

 6. Each time you redistribute the Program (or any work based on the Program), the recipient automatically receives a license from the original licensor to copy, distribute or modify the Program subject to these terms and conditions. You may not impose any further restrictions on the recipients' exercise of the rights granted herein. You are not responsible for enforcing compliance by third parties to this License.

 7. If, as a consequence of a court judgment or allegation of patent infringement or for any other reason (not limited to patent issues), conditions are imposed on you (whether by court order, agreement or otherwise) that contradict the conditions of this License, they do not excuse you from the conditions of this License. If you cannot distribute so as to satisfy simultaneously your obligations under this License and any other pertinent obligations, then as a consequence you may not distribute the Program at all. For example, if a patent license would not permit royalty-free redistribution of the Program by all those who receive copies directly or indirectly through you, then the only way you could satisfy both it and this License would be to refrain entirely from distribution of the Program.

If any portion of this section is held invalid or unenforceable under any particular circumstance, the balance of the section is intended to apply and the section as a whole is intended to apply in other circumstances. It is not the purpose of this section to induce you to infringe any patents or other property right claims or to contest validity of any such claims; this section has the sole purpose of protecting the integrity of the free software distribution system, which is implemented by public license practices. Many people have made generous contributions to the wide range of software distributed through that system in reliance on consistent application of that system; it is up to the author/donor to decide if he or she is willing to distribute software through any other system and a licensee cannot impose that choice.

This section is intended to make thoroughly clear what is believed to be a consequence of the rest of this License.

 8. If the distribution and/or use of the Program is restricted in certain countries either by patents or by copyrighted interfaces, the original copyright holder who places the Program under this License may add an explicit geographical distribution limitation excluding those countries, so that distribution is permitted only in or among countries not thus excluded. In such case, this License incorporates the limitation as if written in the body of this License.

 9. The Free Software Foundation may publish revised and/or new versions of the General Public License from time to time. Such new versions will be similar in spirit to the present version, but may differ in detail to address new problems or concerns.

Each version is given a distinguishing version number. If the Program specifies a version number of this License which applies to it and "any later version", you have the option of following the terms and conditions either of that version or of any later version published by the Free Software Foundation. If the Program does not specify a version number of this License, you may choose any version ever published by the Free Software Foundation.

 10. If you wish to incorporate parts of the Program into other free programs whose distribution conditions are different, write to the author to ask for permission. For software which is copyrighted by the Free Software Foundation, write to the Free Software Foundation; we sometimes make exceptions for this. Our decision will be guided by the two goals of preserving the free status of all derivatives of our free software and of promoting the sharing and reuse of software generally.

#### NO WARRANTY

 11. BECAUSE THE PROGRAM IS LICENSED FREE OF CHARGE, THERE IS NO WARRANTY FOR THE PROGRAM, TO THE EXTENT PERMITTED BY APPLICABLE LAW. EXCEPT WHEN OTHERWISE STATED IN WRITING THE COPYRIGHT HOLDERS AND/OR OTHER PARTIES PROVIDE THE PROGRAM "AS IS" WITHOUT WARRANTY OF ANY KIND, EITHER EXPRESSED OR IMPLIED, INCLUDING, BUT NOT LIMITED TO, THE IMPLIED WARRANTIES OF MERCHANTABILITY AND FITNESS FOR A PARTICULAR PURPOSE. THE ENTIRE RISK AS TO THE QUALITY AND PERFORMANCE OF THE PROGRAM IS WITH YOU. SHOULD THE PROGRAM PROVE DEFECTIVE, YOU ASSUME THE COST OF ALL NECESSARY SERVICING. REPAIR OR CORRECTION.

 12. IN NO EVENT UNLESS REQUIRED BY APPLICABLE LAW OR AGREED TO IN WRITING WILL ANY COPYRIGHT HOLDER, OR ANY OTHER PARTY WHO MAY MODIFY AND/OR REDISTRIBUTE THE PROGRAM AS PERMITTED ABOVE, BE LIABLE TO YOU FOR DAMAGES, INCLUDING ANY GENERAL, SPECIAL, INCIDENTAL OR CONSEQUENTIAL DAMAGES ARISING OUT OF THE USE OR INABILITY TO USE THE PROGRAM (INCLUDING BUT NOT LIMITED TO LOSS OF DATA OR DATA BEING RENDERED INACCURATE OR LOSSES SUSTAINED BY YOU OR THIRD PARTIES OR A FAILURE OF THE PROGRAM TO OPERATE WITH ANY OTHER PROGRAMS), EVEN IF SUCH HOLDER OR OTHER PARTY HAS BEEN ADVISED OF THE POSSIBILITY OF SUCH DAMAGES.

#### END OF TERMS AND CONDITIONS

#### How to Apply These Terms to Your New Programs

 If you develop a new program, and you want it to be of the greatest possible use to the public, the best way to achieve this is to make it free software which everyone can redistribute and change under these terms.

 To do so, attach the following notices to the program. It is safest to attach them to the start of each source file to most effectively convey the exclusion of warranty; and each file should have at least the "copyright" line and a pointer to where the full notice is found.

#### , 1 April 1989 Ty Coon, President of Vice

This General Public License does not permit incorporating your program into proprietary programs. If your program is a subroutine library, you may consider it more useful to permit linking proprietary applications with the library. If this is what you want to do, use the GNU Library General Public License instead of this License.